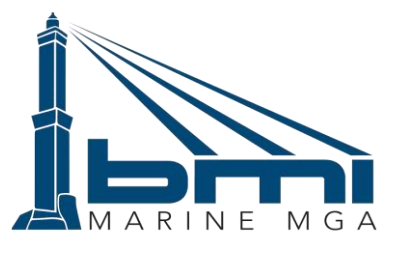

**UNDERWRITING MARINE MGA Srl - Genoa (Italy)** 

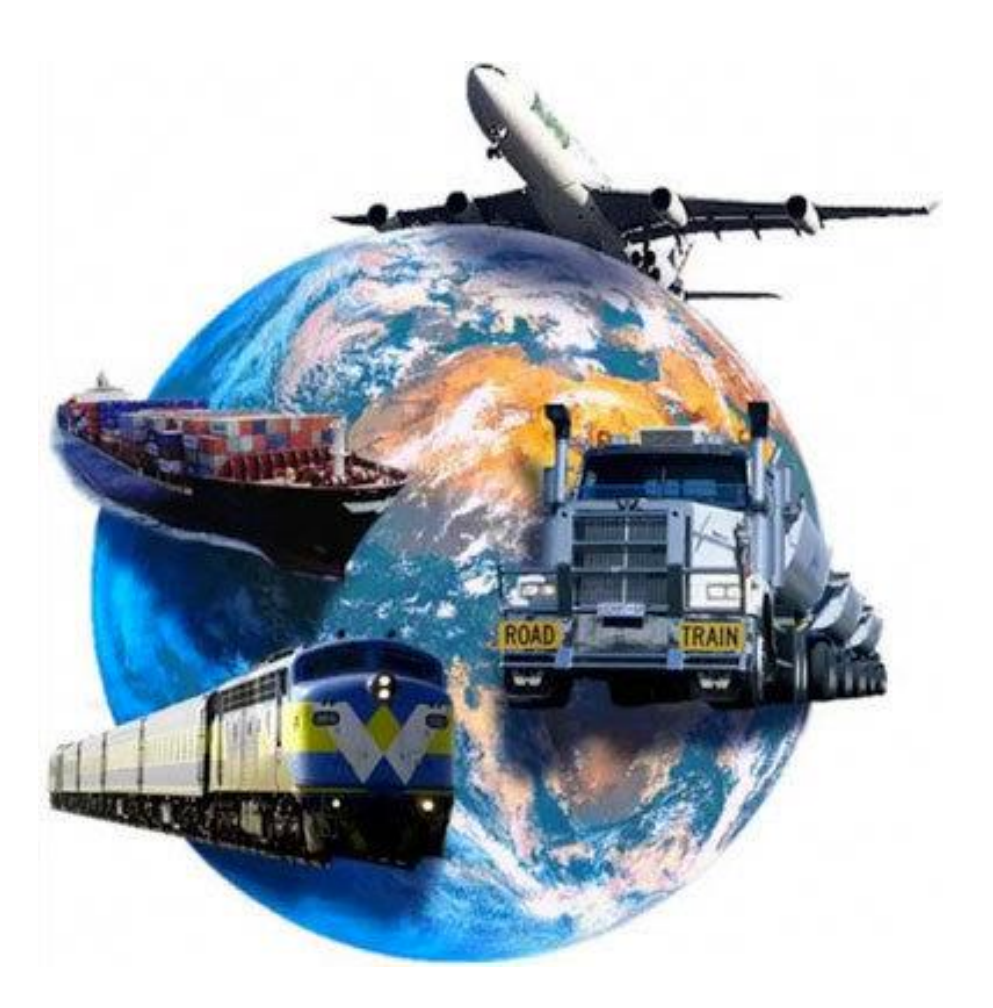

**Presenta**

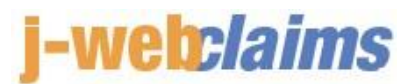

**Piattaforma Informatica per gestione Certificati Marine «ONLINE»**

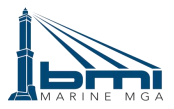

## **E x e c u t i v e S u m m a r y**

Nell'ambito dell'Assicurazione delle merci trasportate, la tempestività nella produzione dei certificati di assicurazione costituisce il presupposto essenziale di un servizio efficiente da parte della Compagnia di Assicurazione.

BMI MARINE Srl, con la finalità di garantire tale livello di servizio ai Broker con cui collabora in ambito Trasporti, ha elaborato un applicativo web - <mark>J-Welicl*aims* -</mark> deputato alla gestione dei certificati di assicurazione delle merci trasportate.

La piattaforma informatica viene utilizzata per l'emissione delle seguenti due tipologie di certificati:

- Certificati Spot (ovvero su base singola)
- Certificati in applicazione a fronte di Polizze in Abbonamento (preventivamente stipulate)

Per operare sulla piattaforma, il Broker effettua la procedura di registrazione di un proprio accesso personale sull'applicativo e riceve le istruzioni di carattere operativo necessarie per inserire le informazioni richieste e ricevere il certificato da produrre all'Assicurato; il Broker, sotto la propria responsabilità, può anche demandare direttamente all'Assicurato l'inserimento delle informazioni e la stampa dei certificati.

**-webclaims** consente la tracciabilità di tutte le operazioni che vengono effettuate sulla piattaforma e risulta idonea a tutte le tipologie di rischio che rientrano nel perimetro delle nostre coperture sia per il mercato dei Vettori che per quello della Contraenza Industriale.

Ciascuna tipologia di certificato ha una propria procedura di gestione e i manuali di utilizzo sono inclusi nel presente documento.

**BMI MARINE MGA S.r.l.** è a disposizione dei Broker per illustrare nel dettaglio l'operatività della piattaforma (demo) e a fornire supporto nell'utilizzo della piattaforma. I riferimenti sono:

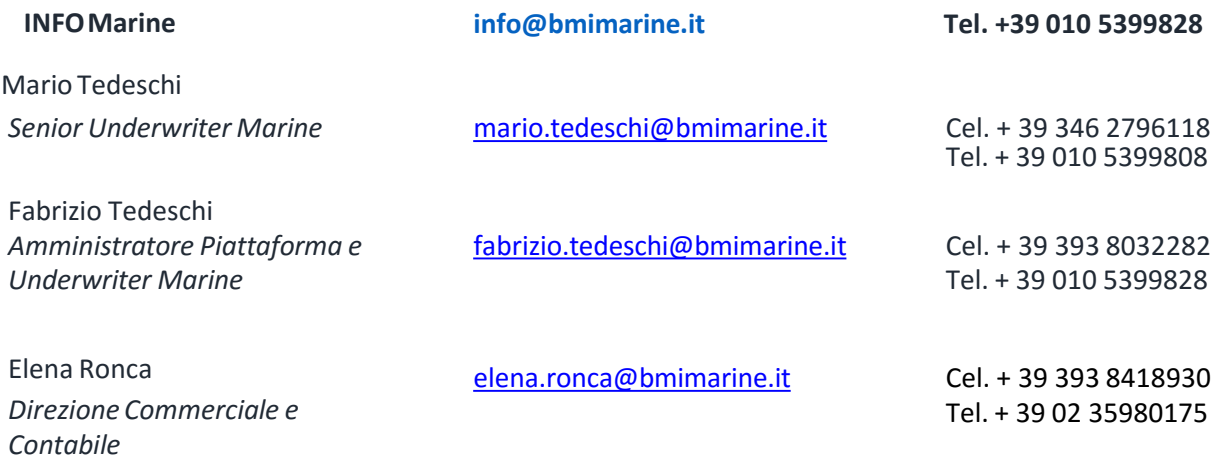

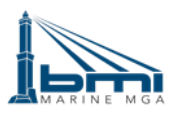

 $\frac{1}{1}$ 

 $\frac{1}{1}$ 

## Manuale Utente **j-web: and Sepany** - Certificati Spot

## **Accessoal Sito Bmi Marine**

Per accedere alla piattaforma è necessario cliccare qui alseguente indirizzo:

## [http://www.bmimarine.it](http://www.bmimarine.it/)

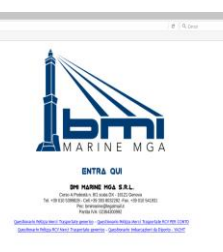

 $\begin{array}{c} \bullet \end{array}$ 

Una volta cliccato il tasto «**ENTRA QUI**», si accede alla piattaforma inserendo USER ID e Password.

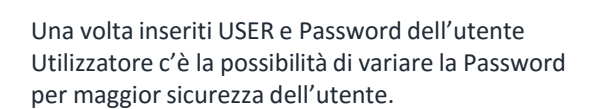

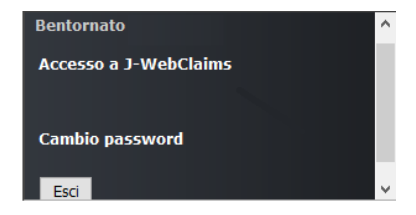

Per accedere al sito di emissione certificati cliccare Accesso a j-web:laims.

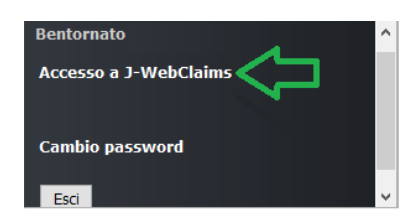

## Accesso **j-web:/aims**

Nella pagina principale dell'area riservata, cliccare su "**Polizze**" nel menù in alto accedendo così alla ricerca di tutte le Polizze sia a viaggio che in abbonamento caricate nel sistema per il broker gestore del contratto.

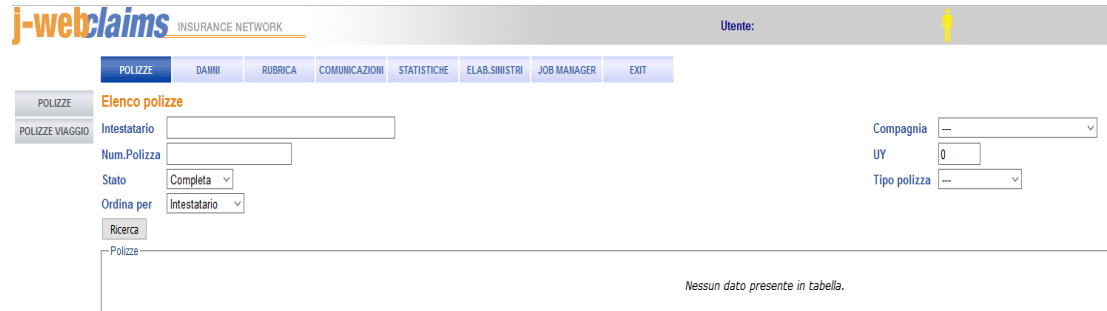

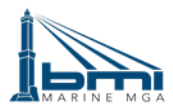

Cliccando su "**Polizze a Viaggio**" il broker gestore del contratto e successivamente ricerca, potrà visualizzare tutti i template che sono stati caricati per l'emissione dei certificati spot.

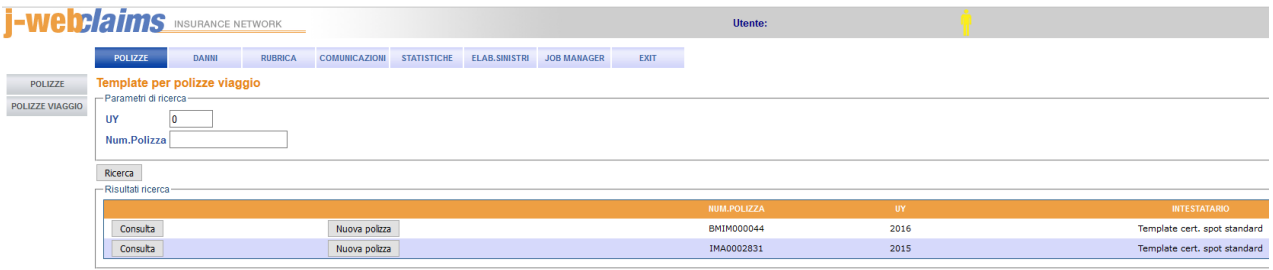

## **COME CREARE UN CERTIFICATO SPOT**

Cliccando su Nuova Polizza si accede al «**1 step**» per l'emissione dei certificati standard, dove dovranno essere inseriti in seguenti campi (ovviamente in caso di accordi particolari per ognuno nei risultati della ricerca uscirà un template «ad hoc» per il suo utilizzo):

### **Cliente**;

(che in alcuni casi il nome dell'Assicurato/Contraente può essere diverso da quello dell'intestatario del certificato, in quei casi indicato qui il nome del Assicurato/Contraente verrà indicato nel conteggio del premio ma data la possibilità nel **«3 step»** di modificare il nome dell'intestatario del Certificato)

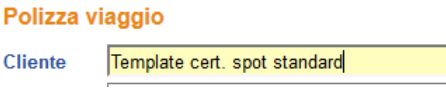

#### **Sezione;**

(questo campo dà la possibilità di scegliere alcuni tipi di tipologie di viaggio che si possono effettuare per i certificati spot, tipo certificati spot marittimo standard ecc.)

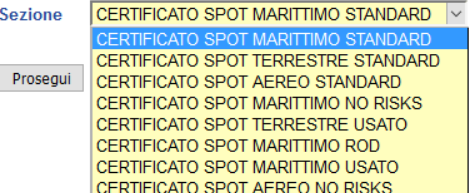

#### **Broker;**

(Ovviamente questo campo e fisso non varia mai essendo che l'utilizzatore dei certificati spot il broker)

**Broker** 

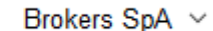

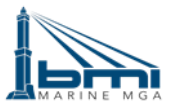

Cliccando su prosegui si accede al «**2 step**» per l'emissione dei certificati standard, dove dovranno essere inseriti in seguenti campi:

#### **Nazioni di Partenza e Località di Partenza - Nazioni di Arrivo e Località di Arrivo**;

(I campi con menù a discesa quindi Nazioni di partenza e Nazioni di Arrivo sono obbligatori per il proseguimento del certificato e per essere autorizzati dalla Compagnia proseguire al «**2 step**», mentre invece campi Località di Partenza e Località di Arrivo sono facoltativi) ovviamente se si inserisce una destinazione o una partenza non gradita i campi andranno in autorizzazione con di fianco un «\*»

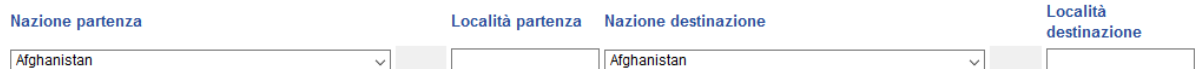

#### **Mezzo di Trasporto**

(campo obbligatorio con menu a discesa con varie tipologie di viaggio)

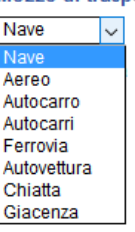

#### **Nome Nave e/o targa automezzo e/o numero volo**

(questo è obbligatorio in caso di viaggio marittimo e diventa facoltativo nel caso ci sia un viaggio diverso da quello marittimo. Nel caso di un viaggio marittimo questo campo, se utilizzato, aiuta a conoscere l'anno di costruzione della nave, basta inserire il nome specifico della nave o solo le prime 3 lettere della nave (sito diriferimento: [http://www.equasis.org\)](http://www.equasis.org/)

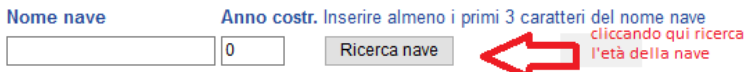

#### **Data di Partenza del Viaggio** (GG/MM/AAAA)

(il campo dove riportare la data di partenza è un campo obbligatorio per proseguire al «**3 step**»)

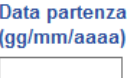

#### **Valore**

(il campo dove riportare il valore della merce assicurata è un campo un campo obbligatorio per proseguire al «**3 step**» editabile manualmente) Valore

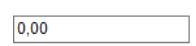

**Divies** 

**Divisa**

(il campo riporterà la divisa di default preinserita nel template che è possibile modificare come da relativo menu a discesa)

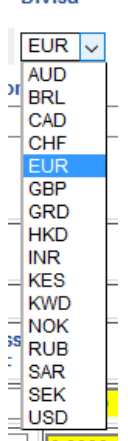

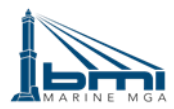

#### **Tipo di Rischio**

(Con il menù a discesa è possibile selezionare tutti i tipi di merce non obbligatorio)

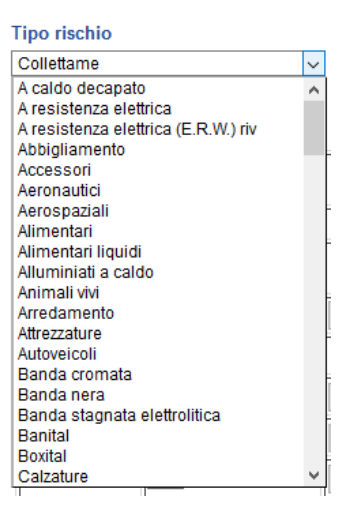

#### **Descrizione**

(è un campo libero da compilare manualmente, dove se si vuole è possibile riportare la tipologia di merce, che automaticamente verrà riportato poi anche sul successivo «**3 step**» )

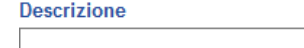

#### **Imballaggio**

(è un campo libero da compilare manualmente, dove se si vuole è possibile riportare la tipologia d'imballaggio, che automaticamente verrà riportato poi anche sul successivo «**3 step**» )

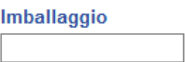

#### **Tassi e Premi**

(il campo è obbligatorio da compilare anche per passare al successivo «**step**», ed possibile calcolare il tasso sia dal tasso netto nel caso ci fossero eventuali sovrappremi SEN o RG o sia dal tasso lordo. Nel caso in cui si fosse un premio a forfait concordato ci sarà la possibilità inserendo il solo premio lordo finito concordato e il sistema farà automaticamente la scomposizione del premio cliccando su calcola. Nel caso in cui ci fosse la necessità di eliminare le tasse (per viaggi estero su estero) è possibile farlo essendo un campo editabile)**L. Tagel a D.** 

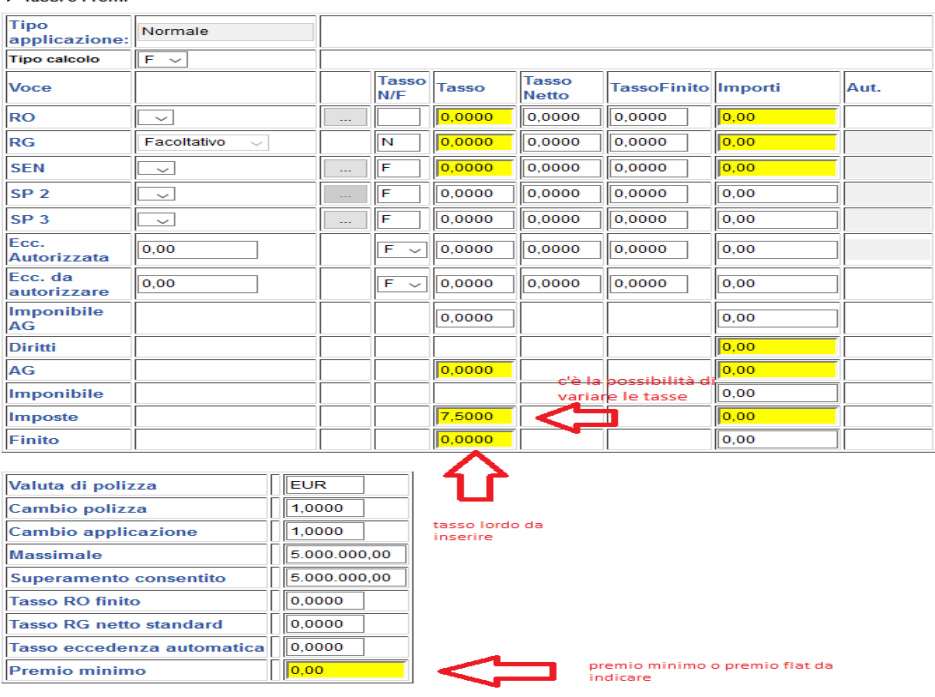

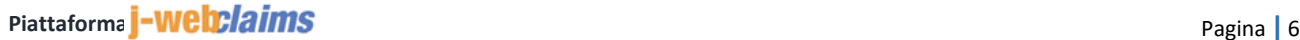

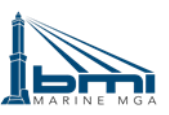

#### **Riparto Coassicuratrici**

(ovviamente il campo di default esce con la quota del 100% di AIG, che è possibile modificare inserendo le coassicuratrici come qui sotto indicato - immagini 1, 2 e 3)

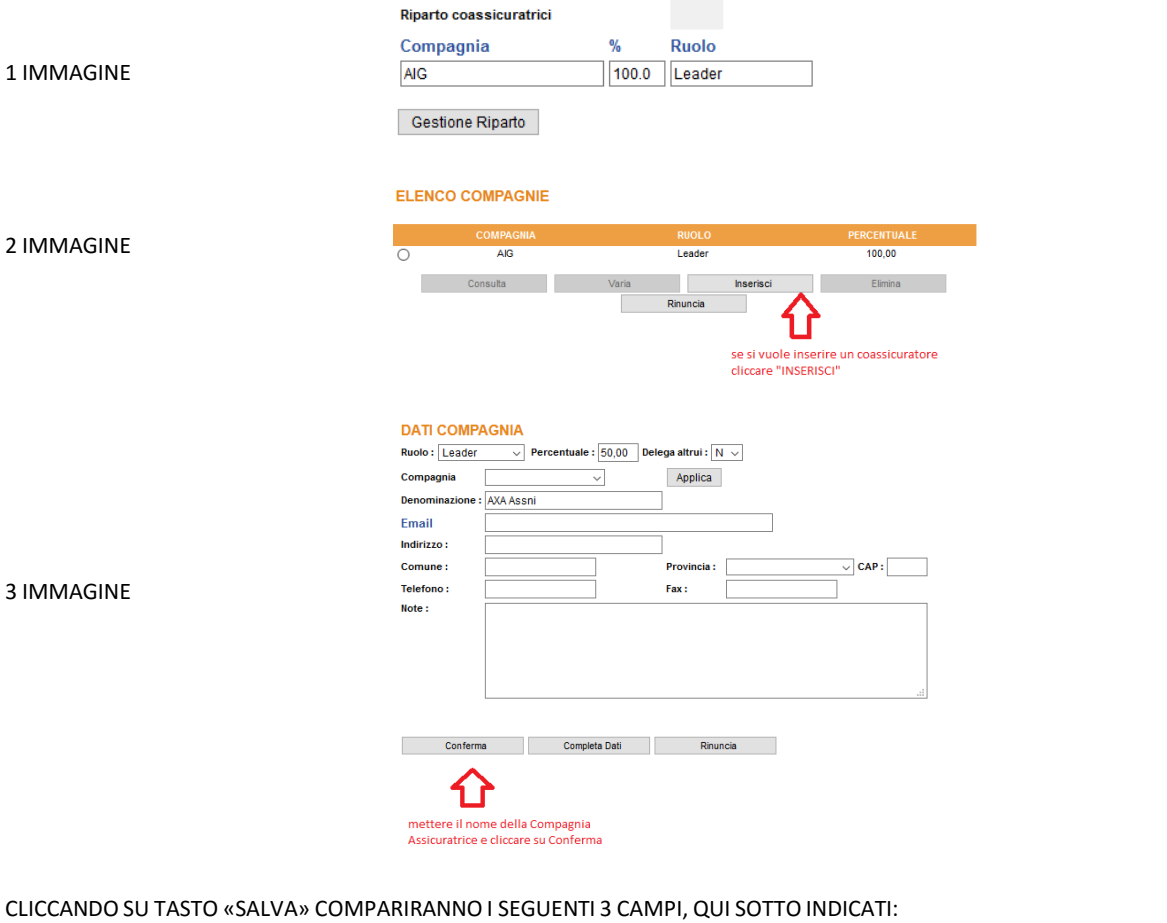

Certificato spot standard  $\sim$  $|$  Certificato spot standard - copia  $| \vee |$  Certificato spot standard - duplicate  $| \vee |$ Emetti Certificato

CLICCANDO SU EMETTI CERTIFICATO SI ACCEDE AL «2 STEP»

## **N.B FINITO IL «1 STEP» PRIMA DI PROCEDRE ALLA FASE 2 ASSICURARSI CHE TUTTI I DATI INSERITI SIANO CORRETTI.**

Cliccando su calcola il sistema registra il premio che si è inserito, dopodiché comparire il tasto salva, cliccando sullo stesso appariranno 3 icone : (qui sotto indicate) dove cliccando su emetti certificato si potrà accedere al «**2 step**» per l'emissione dei certificati standard:

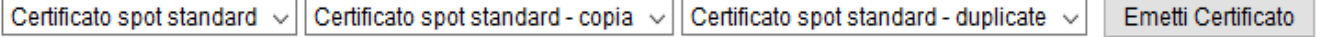

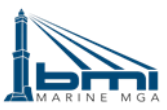

Accedendo al «**2 STEP**» è ancora possibile modificare alcuni campi che, fuoriusciranno nella prima pagina del certificato (ovviamente anche sulle pagine DUPLICATE e COPY).

#### **Cambio Nome Assicurato:**

E' possibile cambiare nome dell'Assicurato del certificato (prima pagina certificato) che potrebbe non combaciare il nome del Contraente/Assicurato del conteggio del premio (es. Banca o Spedizioniere), nella voce «A o on behalf of» e possibile cambiare il nome dell'intestatario o semplicemente lasciare quello già esistente compilato le voci «C.F./P.I./Sede Legale», come qui sotto indicato:

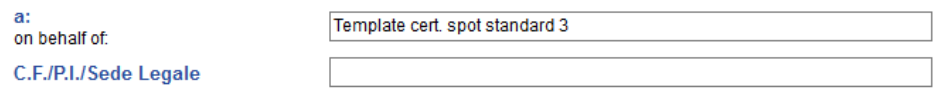

#### **nome porto di partenza o sbarco - sosta intermedia:**

C'è la possibilità di inserire nel «**2 STEP**» destinazioni diverse intermedie (tipo porto di partenza diversa o sosta intermedia per i viaggi terrestri) nel caso questi campi non fossero selezionati il sistema inserirà di default la nazione di partenza e di arrivo della merce.

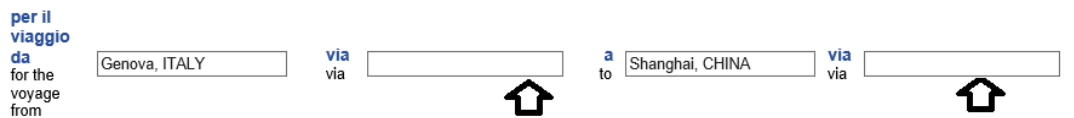

#### **Marche e Numeri - Imballaggio - Peso - Natura delle merci:**

Questi campi sono liberi (non c'è l'obbligo di compilazione) ma più dettagliati sono e più facile la comprensione di tutti.

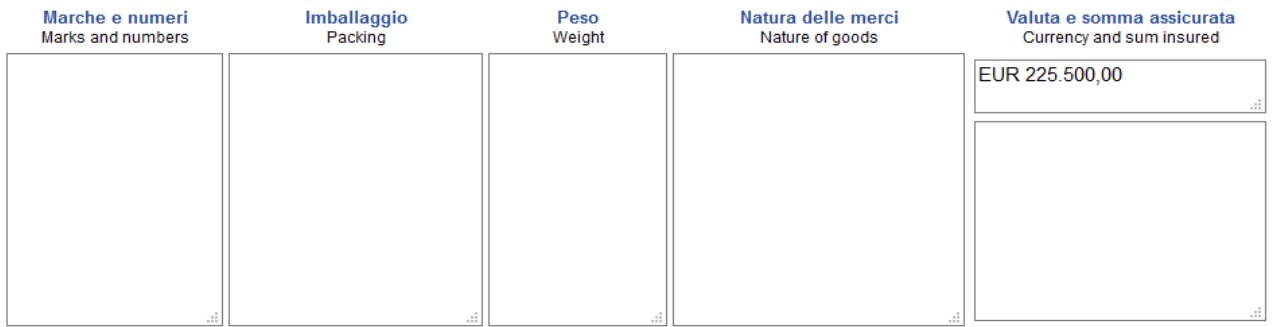

#### **Condizioni Certificati Spot:**

In fase di creazione del Template, sono state preinserite di default le condizioni per tipologia di viaggio (MARE-TERRA-AEREO) ma entrando nelle sotto indicate condizioni è possibile modificarle o aggiungerne di nuove o inserire quelle richieste dai crediti bancari (vedi immagine qui sotto riportata).

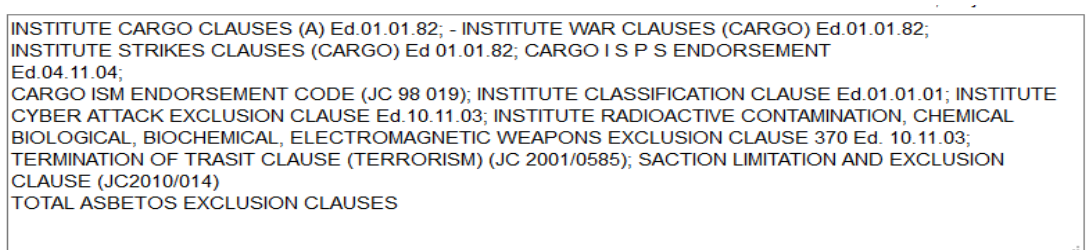

#### **Scelta Commissario d'Avaria:**

Il campo del Commissario d'Avaria è un campo obbligatorio per emissione del certificato sia in bozza che in definitivo, quindi cliccando This Contract is subject to Italian Law and practice and in case of dispute the place of jurisdiction shall be Genoa

In caso di danno vedere le norme da sequire e rivolgersi a: In the event of damage see rules to the followed and apply to:

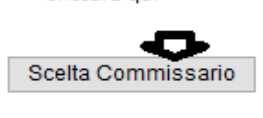

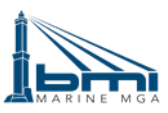

Dopodiché per proseguire nell'emissione del draft del certificato cliccare su «SALVA»

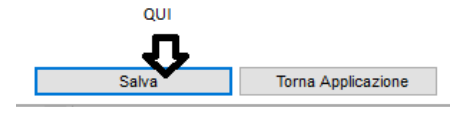

#### **Emissione draft/bozza Certificato:**

Dopo aver cliccato «SALVA» c'è la possibilità di emettere una bozza del certificato che si è appena creato e scaricarselo in anteprima per verificare che sia stato inserito tutto correttamente «CLICCA SU BOZZA CERTIFICATO» creando un file PDF.

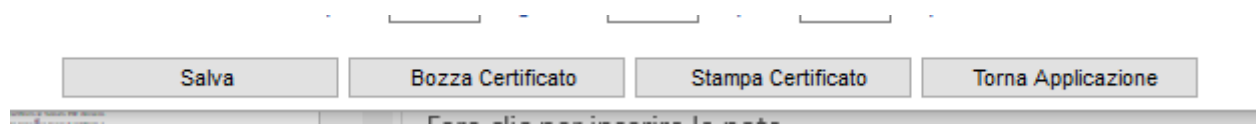

#### **Emissione Certificato Definitivo:**

Dopo aver controllato il draft ed essere stati autorizzati all'emissione definitiva è possibile decidere quanti originali e quanti DUPLICATE o COPY si desidera (N.B. prima di emettere il certificato definitivo controllare bene che sia tutto corretto, dato che emettendo il certificato definitivo non è più possibile modificarlo e quindi l'unico modo è eliminarlo), dopodiché cliccando su «STAMPA CERTIFICATO» creerà un file PDF scaricabile o apribile, e in tempo reale riceverà anche via Email direttamente sul suo account (noi come ACCOUNT BMI MARINE riceveremo copia del certificato appena emesso).

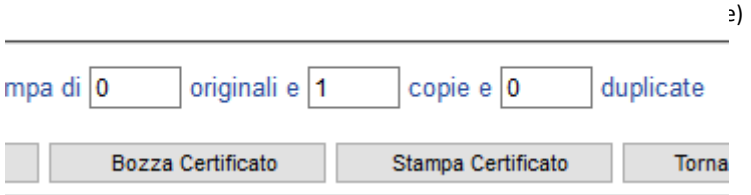

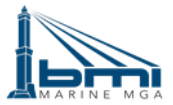

# Manuale Utente **- webclaims** - Polizze ad Applicazioni

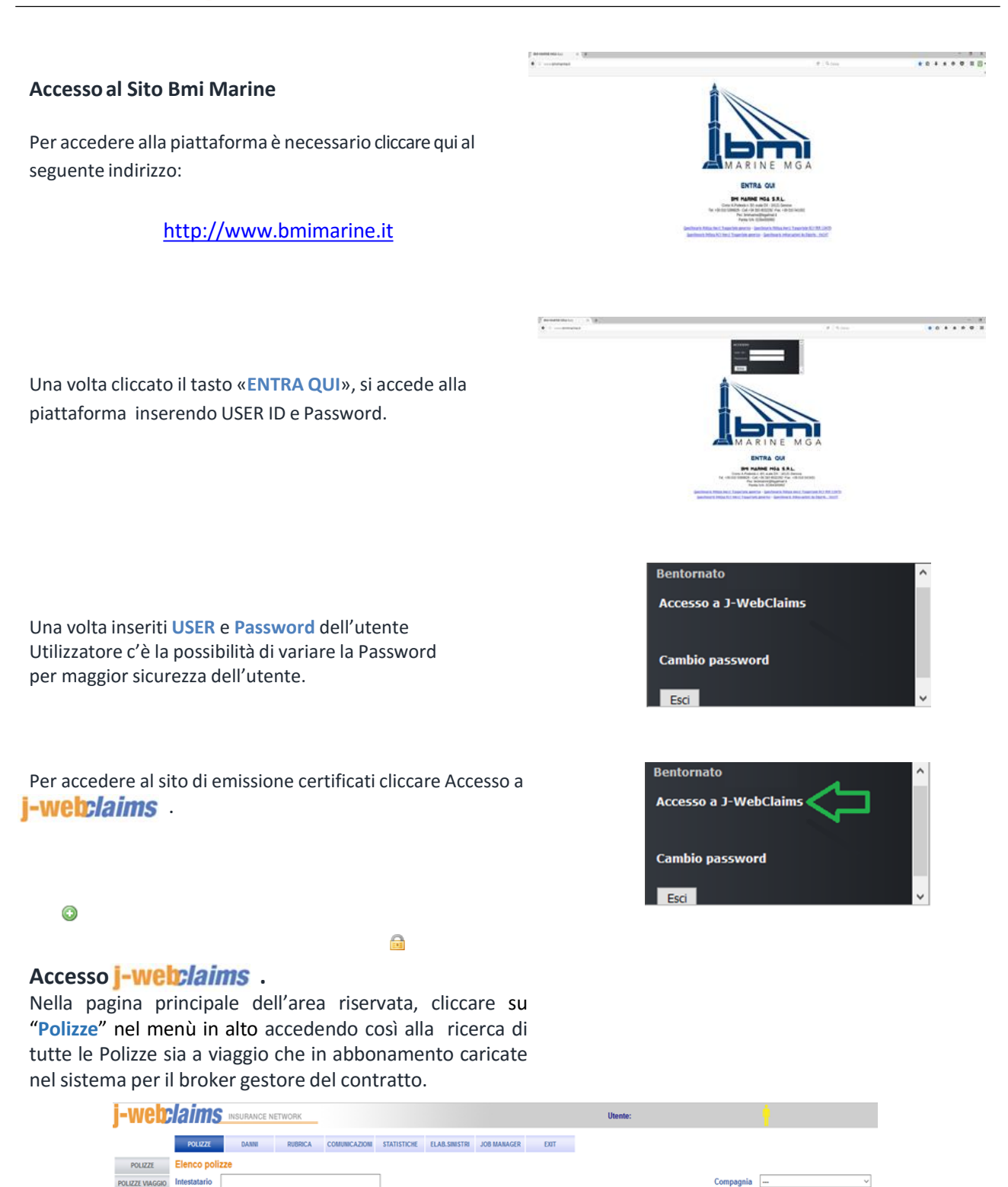

Nessun dato presente in tabella.

Num.Polizza **Stato** 

Ordina per

 $Ricerca$ 

Completa

 $\boxed{\text{Intestatario} \quad \lor}$ 

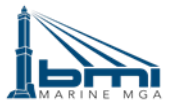

## **COME CREARE UNA APPLICAZIONE ALLE POLIZZE IN ABBONAMENTO**

Cliccando su "**Polizze**" il broker gestore del contratto e successivamente ricerca, potrà visualizzare tutte le Polizze che sono stati caricate per l'emissione delle applicazioni alle Polizze in abbonamento.

### **CLICCARE SU CONSULTA POLIZZA**:

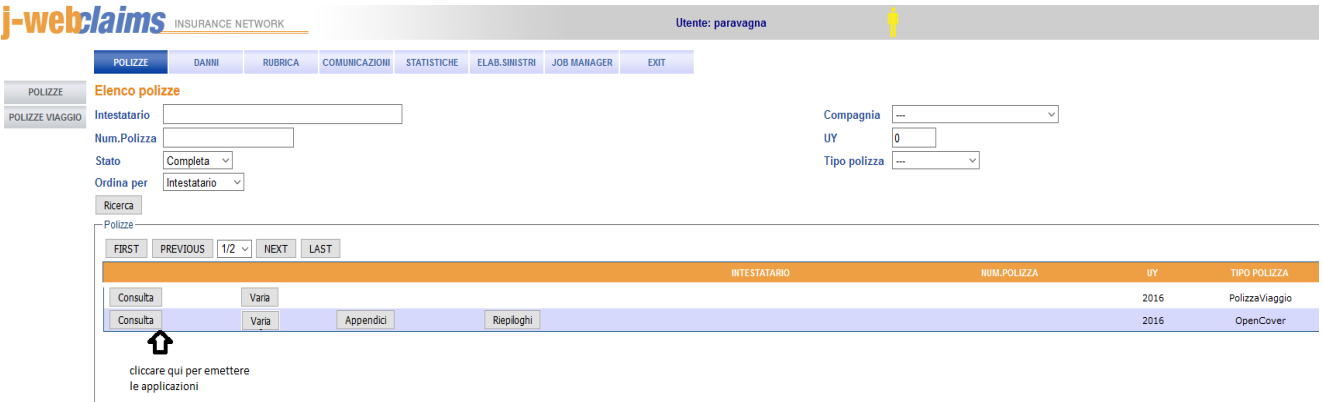

Entrando sullo scheletro della Polizza in fondo alla pagina si possono visualizzare alcune voci tra cui «**ELENCO APPLICAZIONI**» (dove si possono visualizzare tutte le applicazioni già emesse, in corso e già riepilogate) cliccando l'icona sotto riportata.

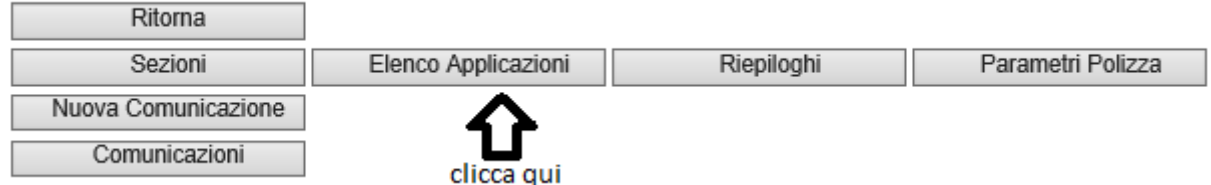

Dopodiché entrati per emettere nuove applicazioni alla Polizza cliccare la voce «**INSERISCI**» come qui sotto riportato

**ELENCO APPLICAZIONI** 

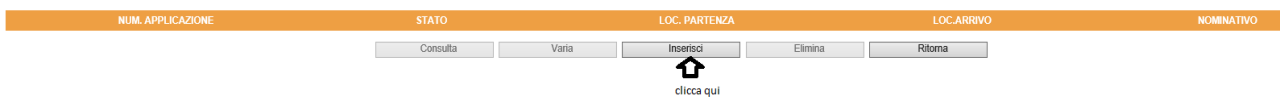

Dopodiché entrati nell'inserimento dell'applicazione, ci sarà la possibilità (dipende dal testo di Polizza in abbonamento) di decidere la tipologia di trasporto (cliccando di fianco) che si desidera creare la nuova applicazione e cliccando nuovamente su «App. Semplificata», come qui sotto riportato:

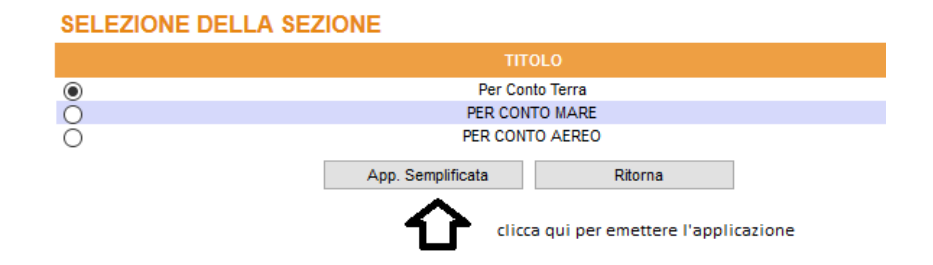

**OVVIAMENTE I PARAMETRI PER INSERITI SONO DI BASE QUELLI INDICATI NELLA POLIZZA IN ABBONAMENTO**

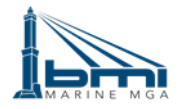

Una volta entrati nella voce «**App. Semplificati**» tutti i «**FORM**» rispecchiano quelli precedenti indicati nell'applicativo dell'emissione dei certificati spot.

I PUNTI DIVERSI DA QUELLI DEI CERTIFICATI SPOT SONO I SEGUENTI:

#### **NUMERAZIONE APPLICAZIONE «1 STEP»**

A differenza dei certificati spot ovviamente l'applicazione prenderà una numerazione automatica da 1 in poi per ogni anno di sottoscrizione delle polizza UY 2015 - UY 2016 e così via

## **CONTEGGIO DEL PREMIO «1 STEP»**

Prendendo di riferimento i parametri della Polizza in Abbonamento anche i tassi RO e i sovrappremi SEN e RG del conteggio del premio vengono presi da quelli indicati in Polizza.

Nel conteggio del premio è obbligatorio per il calcolo del riepilogo posticipato mensile/trimestrale/semestrale selezionare il campo «**RO**», cliccando sui i «**…**» è possibile visualizzare tutti i tassi per tipo di merce le varie tipologie di trasporto, come qui sotto indicati: J.  $\mathbf{u}^{\dagger}$ 

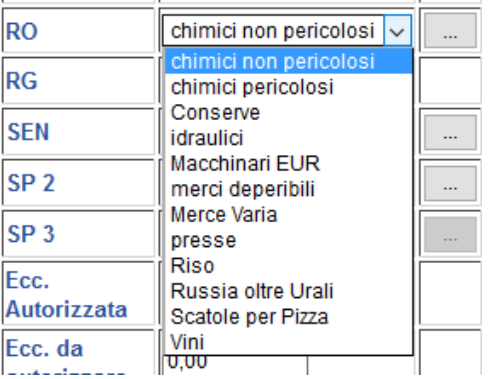

Per i tassi per i soprappremi SEN è possibile inserirli come per il campo sopracitato cliccando su i «**…**» e usciranno tutti i tassi indicati nella tabella sovrappremi età nave (indicata in Polizza), qui sotto viene indicato uno standard dei tassi SEN (basta flaggare una dei SEN desiderati).**SELEZIONE TASSO SOVRA-PREMIO** 

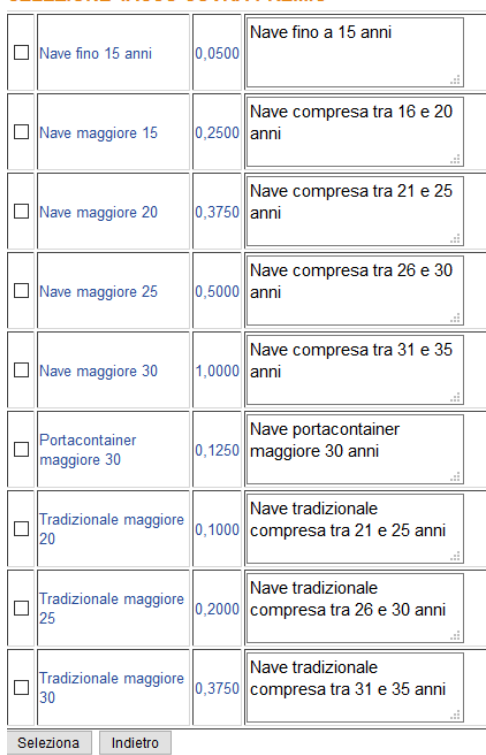

**Piattaforma Pagina Pagina Pagina Pagina Pagina Pagina Pagina Pagina Pagina Pagina Pagina Pagina Pagina Pagina Pagina Pagina Pagina Pagina Pagina Pagina Pagina Pagina Pagina**

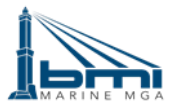

#### **LIMITI ASSUNTIVI «1 STEP»**

Ovviamente i limiti assuntivi rispecchiano a pieno quelli indicati nella Polizza in abbonamento. In caso per qualsiasi motivo si volesse emettere un'applicazione che superi detti limiti deve essere concordata e la stessa andrà in autorizzazione per l'avanzamento al «**2 STEP**»

#### **PREMIO MINIMO «1 STEP»**

Anche In questo caso il premio minimo (soglia di premio per applicazione sotto di cui non si scenderà) è stato deciso e concordato in Polizza.

### **ICONE PER PROSEGUIRE AL «2 STEP»**

A differenza dei certificati spot si potevano vedere 3 voci (ORIGINALE, COPY e DUPLICATE) ora essendo una applicazione alla Polizza si vedrà solo una sola voce «**Certificato Pol. Abbonamento**» e cliccando su «**Emetti Certificato**» si proseguirà al «**2 STEP**» dell'applicazione alla Polizza.

PER QUANTO RIGUARDA IL «**2 STEP**» DELL'APPLICAZIONE ALLA POLIZZA IN ABBONAMENTO, TUTTO RIMANE INVARIATO A QUANTO DETTO PER I CERTIFICATI SPOT

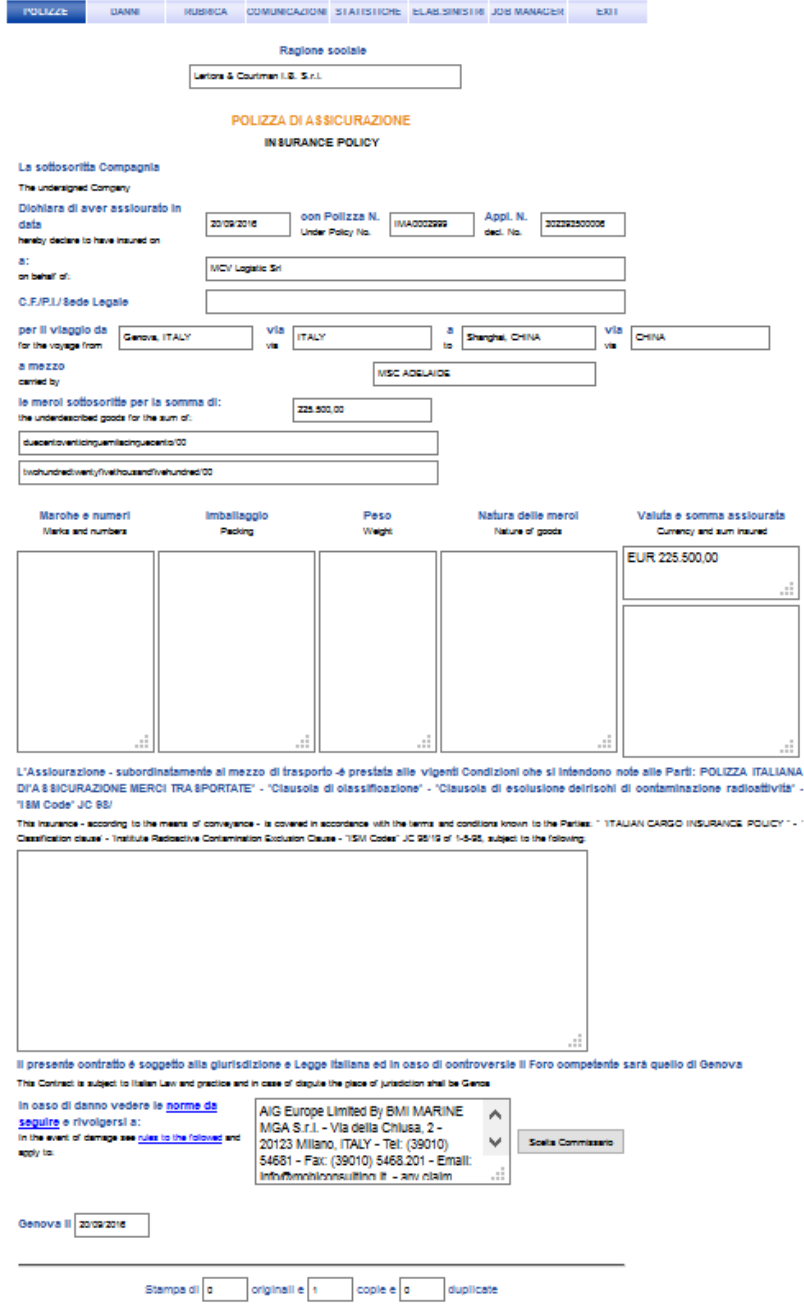

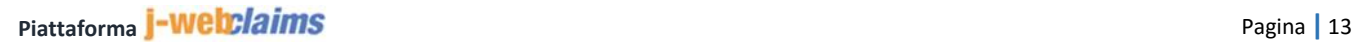

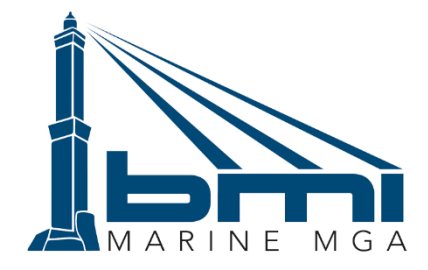

Agenzia di Sottoscrizione - cod. RUI A000517087

## **Sede Operativa**

Corso A. Podestà, n.8/1 - 16128 GENOVA - Italy Tel +39 010 5399828 - +39 010 5399808 Fax +39 010 5399808

## **Sede Legale**

Via C. Finocchiaro Aprile, 31/7A - 16129 - Genova Italy Partita Iva/Codice Fiscale 02364300992

> **E-mail: [info@bmimarine.it](mailto:info@bmimarine.it) PEC: [bmimarinemga@legalmail.it](mailto:bmimarinemga@legalmail.it)**